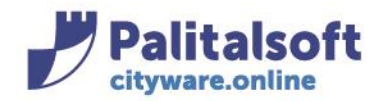

## • **Oggetto: Comunicazione n.10/2020 emissione mandato di pagamento per PAGOPA**

### **Scopo del documento**

**Il documento illustra l'operatività, le configurazioni necessarie per una corretta liquidazione del documento di spesa ed emissione del mandato di pagamento per PagoPA.**

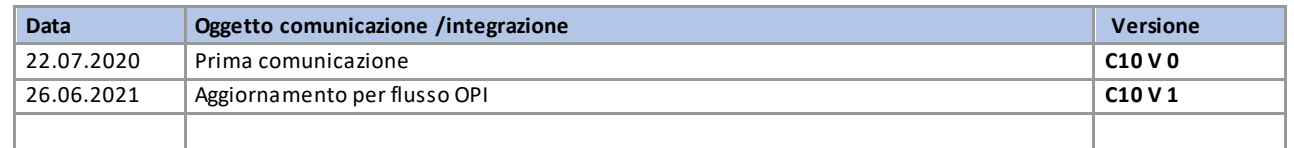

## Sommario

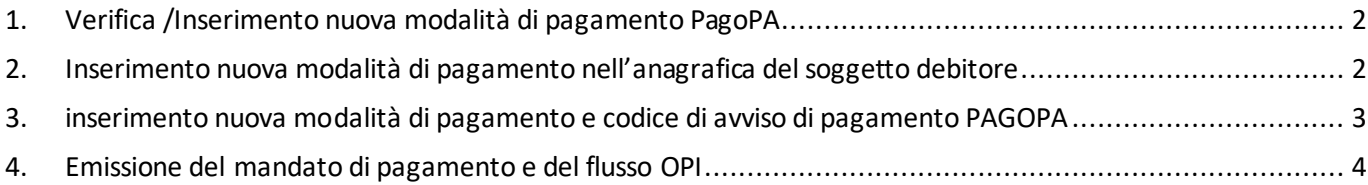

#### Sedi operative:

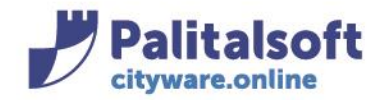

# <span id="page-1-0"></span>**1. VERIFICA /INSERIMENTO NUOVA MODALITÀ DI PAGAMENTO PAGOPA**

Per poter eseguire il pagamento con la nuova modalità **PAGOPA**, bisogna verificare ed eseguire le seguenti operazioni:

• verificare se la nuova modalità di pagamento **PAGOPA** è già stata inserita nella tabella della **modalità di riscossione e pagamento** 

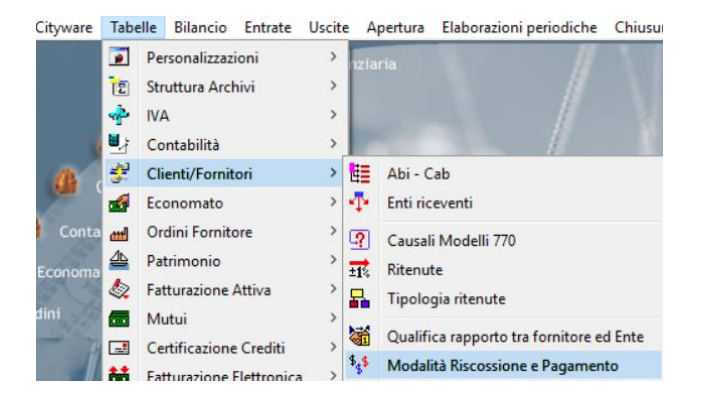

## <span id="page-1-1"></span>**2. INSERIMENTO NUOVA MODALITÀ DI PAGAMENTO NELL'ANAGRAFICA DEL SOGGETTO DEBITORE**

Se la modalità non è presente nell'elenco delle modalità di pagamento

• selezionare la funzione **"Aggiungi"**

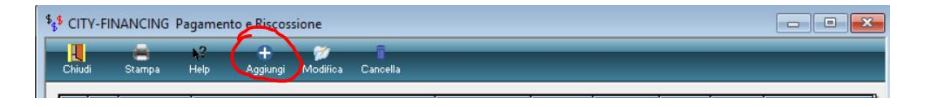

quindi selezionare

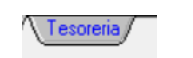

Inserire nel campo "**cod. pagamento – Riscossione"** un codice che risulti non essere già stato occupato da altri tipi di modalità di pagamento. (il codice **"70"** è stato utilizzato solo come esempio)

#### Sedi operative:

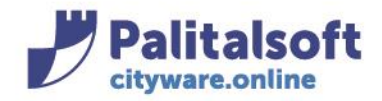

## <span id="page-2-0"></span>**3. INSERIMENTO NUOVA MODALITÀ DI PAGAMENTO E CODICE DI AVVISO DI PAGAMENTO PAGOPA**

#### Selezionare dall'elenco della **descrizione dei pagamenti**, il tipo **"Avviso PAGOPA"** Il campo **"Cod. Pag. – Ris. Tesoreria"** viene valorizzato automaticamente con il codice **"16".**

Per completare l'inserimento**,** selezionare il bottone **"OK"** 

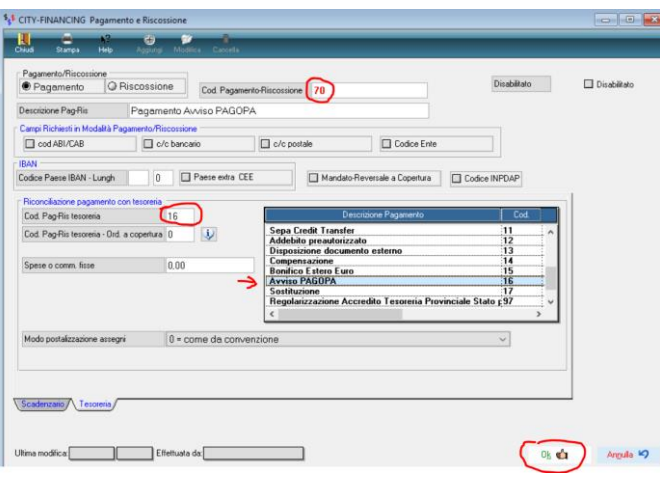

- La nuova modalità di pagamento **PAGOPA** deve essere inserita nella sezione "**albo dei pagamenti"** presente nell'anagrafica del soggetto fornitore interessato.
- Nella fase della liquidazione del documento di spesa, dopo averrichiamato la nuova modalità di pagamento per **PAGOPA,** (Es."70") precedentemente inserita nell'Albo dei pagamenti del soggetto debitore, digitare nell'apposito campo **"Codice Avviso PagoPa"** il numero dell'avviso di pagamento che non va confuso con altri codici alfanumerici che possono essere presenti nell'avviso di pagamento. **Ricorda che il campo è esclusivamente numerico pertanto, non vanno inserite lettere.**

Si ricorda inoltre di verificare ed eventualmente indicare il codice fiscale nell'anagrafica del soggetto in modo da valorizzare correttamente l'apposito tag (< 5.10.28.1> - codice\_identificativo\_ente) in fase di creazione del flusso OPI.

#### Sedi operative:

Via Garibaldi, 1 20865 Usmate Velate (MB) T +39 039 6758001

P.Iva / C.F. 00994810430 Cap. Soc. € 135.000,00 i.v.

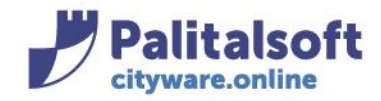

## <span id="page-3-0"></span>**4. EMISSIONE DEL MANDATO DI PAGAMENTO E DEL FLUSSO OPI**

#### *Esempio di liquidazione:*

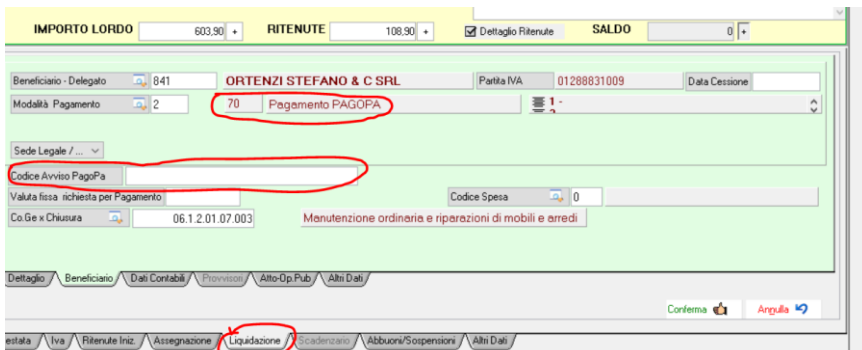

Quindi, si procede con l'operatività di sempre fino ad arrivare alla emissione del mandato di pagamento e la generazione del relativo flusso OPI .

Le informazioni aggiuntive per PAGOPA sono inserite nel flusso OPI per essere inviate alla piattaforma SIOPE+

*Esempio della struttura parziale dati con le informazioni aggiuntive del flusso OPI:*

```
<tipo_pagamento>AVVISO PAGOPA</tipo_pagamento>
<informazioni_aggiuntive>
<avviso_pagoPA>
<codice identificativo ente>02143010367</codice identificativo ente>
<numero_avviso>12544589289</numero_avviso>
</avviso_pagoPA>
</informazioni_aggiuntive>
```
**Palitalsoft Srl**

#### Sedi operative: